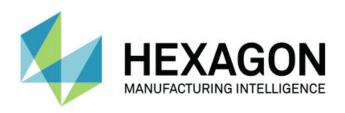

# Inspect 4.2

- Release Notes -

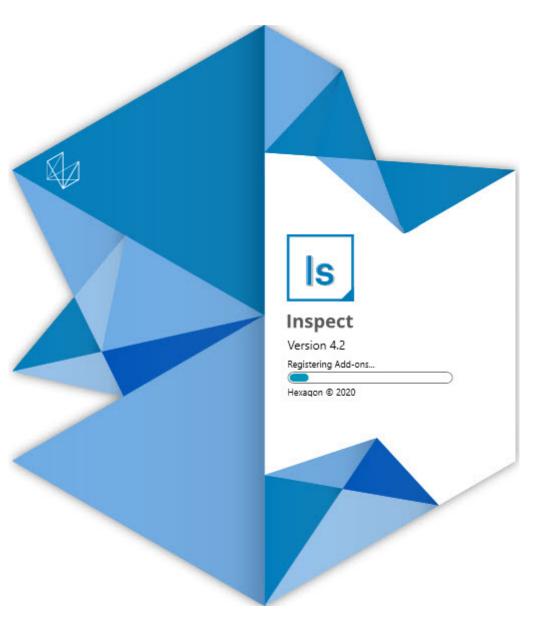

#### **Table of Contents**

| Release Notes                                  | 3  |
|------------------------------------------------|----|
| What's New or Improved                         | 3  |
| What's Fixed                                   | 3  |
| System Requirements                            | 5  |
| Installing the Software                        | 7  |
| Step 1: Check System and Hardware Requirements | 7  |
| Step 2: Login as an Administrator              | 7  |
| Step 3: Install Inspect                        | 7  |
| Step 4: Launch Inspect for the First Time      | 8  |
| Updating the Software                          | 9  |
| Repairing or Removing an Installation          | 11 |
| Running the Software in another Language       | 13 |
| Troubleshooting                                | 15 |
| Contact Hexagon Manufacturing Intelligence     | 18 |

## **Release Notes**

### What's New or Improved

- Added add-on support for PC-DMIS 2020 R2. See INS-10092.
- Fixed an issue where Inspect couldn't start due to a corrupted settings file. See INS-10091.
- Removed add-ons that are not currently supported. These include Calypso, Procella Monitoring, and QR Code generator. See INS-10057.
- The Start screen was replaced with a new and improved Home screen with quick links to common tasks. In addition, we added buttons to the left sidebar to access the Recent and Favorites areas. See INS-9823.
- Removed the SMART Quality Barcode capabilities. We plan to return the barcode functionality in an expanded form in Inspect 5.0. See INS-9823.
- Added support for EYE-D, a new system capability that allows part recognition along with automatic measurement routine selection and execution. With EYE-D, you don't need to a manual alignment. See INS-9797.
- Improved the message that appears at the bottom of the screen during measurement to indicate the exact feature ID being measured. See INS-9792.
- Added tile overlay icons to show when a routine uses EYE-D or Slideshow. See INS-9791.
- Added a Show application when a routine executes check box to control whether to show PC-DMIS during execution. See INS-9869.
- Added an Exit button at the bottom of the left sidebar to close Inspect. See INS-9788.
- Added a **Discover** tab in the left sidebar that shows the new **Discover** screen.
   The screen contains videos that showcase functionality and product highlights.
   See INS-9404.
- Videos in the **Discover** screen also support the Card view. See INS-10170.

#### What's Fixed

- Fixed an issue where an "object reference not set" message appeared when favorites or thumbnails were no longer available. See INS-10138.
- Fixed an issue where a folder marked as a favorite did not work. We've removed the ability to make folders favorites. See INS-10132.

- Fixed an issue where the pallet functionality would not accept a routine that correctly used the MODE/DCC command. See INS-9899.
- Fixed an issue where the Re-measure option did not update the report in a Pallet playlist. See INS-9888.
- Fixed an issue where an empty time remaining field appeared during connection to PC-DMIS. Now that field only appears once the measurement routine loads and execution starts. See INS-9835.
- Fixed an issue where when you cancelled a playlist that used a variable, you were required you to restart Inspect and measure again. See INS-9776.
- Fixed an issue where when you tried to use Inspect for the first time it incorrectly detected and tried to use a previous version's settings. See INS-9771.
- Fixed an issue where if you had multiple PC-DMIS add-ons installed, Inspect sometimes used the wrong version of PC-DMIS. See INS-9751.
- Fixed an issue where the small question-mark Help icons that appear in Help mode remained visible even when another application had the focus. See INS-9451.
- Fixed an issue where the **Details** pane disappeared when you renamed a favorite alias. See INS-9404.

## System Requirements

#### **Operating System**

Inspect 4.2 operates under 64-bit Windows 10, Windows 8.1, Windows 8, Windows 7 (latest service pack). No other operating systems are supported.

#### Microsoft .NET Framework

Microsoft .NET Framework 4.6.1 for Windows.

#### **Other Requirements**

An Internet browser that supports HTML5.

Your computer system needs to be able to support the metrology product or products you're going to use.

Inspect 4.2 works with these software metrology products as long as you configure Inspect with the proper add-ons:

- PC-DMIS (See the system requirements in the PC-DMIS Readme.pdf file.)
- QUINDOS
- EYE-D (This add-on requires a CMM kit that you need to purchase from Hexagon.)

For information on the other supported applications' system requirements, consult the documentation for those products. You can also contact your Hexagon Manufacturing Intelligence representative (see "Contact Hexagon Manufacturing Intelligence" at the end of this document).

## Installing the Software

These instructions are intended for an administrator to install and configure Inspect.

# Step 1: Check System and Hardware Requirements

Before you attempt to install a new Inspect version, ensure that you meet the system and hardware requirements discussed above in "Recommended System Requirements". You must also have a valid software license for the installation to work.

- To get your computer's properties, from the Windows Start menu, type System, and click Settings. From the list of results, click System.
- To check your screen resolution, from the Windows Start menu, type Display, and click Settings. From the list of results, click Display. Click Adjust Resolution. Click the Resolution list to view the available screen resolutions.

### Step 2: Login as an Administrator

To install and run your new Inspect version for the first time, in Windows, you must be logged in as a user with administrator privileges or you must run the setup application in the next step as an administrator.

### Step 3: Install Inspect

You can use this file to install Inspect 4.2:

#### Inspect 4.2.####.# x64.exe

Where the # symbols represent the specific build number.

- 1. Double-click this executable to begin the installation process.
- 2. Follow the on-screen instructions to install the application.

Inspect is also included with some versions of PC-DMIS. In that case, an option to install Inspect appears during the PC-DMIS installation process.

## **Step 4: Launch Inspect for the First Time**

Once you finish installing Inspect, do the following to launch the software:

- 1. From the Windows Start menu, type Inspect 4.2.
- 2. Click the shortcut that appears or press Enter. The software finishes loading and shows the **Home** screen.
- 3. At the **Home** screen, from the left sidebar, use the **Add-ons** screen and the **Settings** screen to configure Inspect for regular use.

Once you run Inspect, you can click the Help button ( ) at any time to get help.

## **Updating the Software**

Once you install Inspect, you should keep it up to date so that the software has the latest enhancements and fixes. You can use the Universal Updater application to keep your Hexagon software up to date. To run that software, from the **Start** menu in Windows, type **Universal Updater** and press Enter.

#### **Hexagon Customer Experience Improvement Program**

During installation, you have the opportunity to join the Hexagon Customer Experience Improvement Program. This program helps us understand how you use the application. This helps us make improvements that can improve the areas of the software you use the most. For more information, visit this web page:

https://www.hexagonmi.com/about-us/hexagon-customer-experience-improvement-program

The Hexagon Universal Updater application automatically checks for software updates if your computer is connected to the Internet. This application is installed with PC-DMIS and Inspect. If the updater detects that an update is available, the updater uses the Windows notification area to the right of your clock on your taskbar to inform you of the update. You can then click on a notification to open the updater to download and install that update.

If the updater is running, a small icon for the updater appears in your taskbar's Notifications area ((1)). You can click this icon to open the updater.

If the updater is not running, you can manually run the updater to check for updates. You can also use the updater to launch software or install new software applications. To run the updater, from the **Start** menu, type **Universal Updater**, and select the shortcut for the updater.

If you need additional help with the updater, you can access the help content available from within the updater itself.

During the download and installation processes, your firewall must allow the http://www.wilcoxassoc.com/WebUpdater Internet address. In addition, you must have Administrator privileges to install the software update.

# Repairing or Removing an Installation

You can also repair or remove an installation as needed once you install it. To do this, double-click the **Inspect\_4.2.###.#\_x64.exe** file as if you were beginning the installation process. The setup displays a screen with these options:

- **Repair** This option reinstalls the application. This option may help resolve issues where an installation didn't properly install all of the files.
- Uninstall This option removes the application from where you installed it. You can also use the **Start** menu in Windows and type **Add or Remove Programs** to access the **Apps & Features** screen and remove the application there.

# Running the Software in another Language

By default, the software uses the language of your operating system. You can change the software's language to something else. You can change the language from the **Settings** screen.

- 1. From the sidebar, choose **Settings** to open the **Settings** screen.
- 2. From the **Settings** screen, locate **General Settings**.
- Set Current Language to the desired language.
- 4. Click **Yes** at the prompt to switch languages. The software then restarts in the new language.

## **Troubleshooting**

This topic contains some error messages or conditions you might see and some ideas that might help resolve them. If this topic does not provide a solution, visit Hexagon Technical Support here:

http://support.hexagonmetrology.us/ics/support/default.asp

**Problem:** Object does not match target type.

Possible solution:

Try restarting Inspect.

**Problem:** Object reference not set to an instance of an object.

Possible solution:

Try restarting Inspect.

**Problem:** You receive a "No such interface supported" message when you try to execute a measurement routine.

Possible solution:

This can occur when the default version of PC-DMIS is removed. The default PC-DMIS version is the last version that was run as an administrator. Inspect must always have a default version defined.

If you remove the default version from your computer, you must define a new default version. To do this, press **Start**, and locate the shortcut for the version of PC-DMIS you want as the new default. Right-click on it, and choose **Run as administrator**. You only need to run it as an administrator once to set it as the default.

**Problem:** You receive an "Emergency Error" when Inspect tries to establish a connection with PC-DMIS or during execution.

Possible solution:

See "Fixing PC-DMIS Emergency Errors" in the Inspect Help.

**Problem:** Inspect has a configuration error with its adapters and you want to reset it back to its factory settings.

Possible solution:

Try to reset Inspect to its factory settings. For information, see "Resetting Inspect to Factory Defaults" in the Inspect Help.

**Problem:** Your Settings.xml file is corrupt, and you cannot use Inspect at all. *Possible solution:* 

Try to reset Inspect to its factory settings. For information, see "Resetting Inspect to Factory Defaults" in the Inspect Help.

**Problem:** Inspect does not generate a report when you execute a PC-DMIS measurement routine.

Possible solution:

Make sure PC-DMIS is configured to generate .pdf reports. For information, see "Configuring PC-DMIS to Print Reports".

**Problem:** When you execute, Inspect does not show your version of PC-DMIS. *Possible solution:* 

Make sure you have the right application add-on installed for your version of PC-DMIS.

Next, run your version of PC-DMIS at least once as an administrator. To do that, right-click on the PC-DMIS application shortcut, and choose **Run as administrator**.

You must run PC-DMIS at least once as an administrator for Inspect to connect to it.

**Problem:** When you execute, Inspect gives an Execution Option Error. The error says it cannot set an execution option, and that an execution option can only be set on a

loaded temporary measurement routine. *Possible solution:* 

Check and see if your inspection software is running and has an open routine.

Close down any open routines in the software.

Then re-execute the routine from Inspect.

# **Contact Hexagon Manufacturing Intelligence**

If you are using the *commercially released version* of Inspect 4.2 and would like further information or technical support, please contact hexagonmi.com/contact-us or visit hexagonmi.com/products/software. You can also reach Hexagon Technical Support by calling (1) (800) 343-7933.